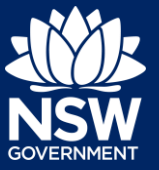

You can prepare and submit a Development Application online via the NSW Planning Portal. You must first register an account in order to access the NSW Planning Portal. To do this, please refer to the Quick Reference Guide ['Register for a Planning Portal Account'](https://www.planningportal.nsw.gov.au/support/how-guides).

## Create new Development Application

Once you have logged in to the NSW Planning Portal, you can start a new Development Application by following the below steps:

**1. Click** New from the menu options on the left panel.

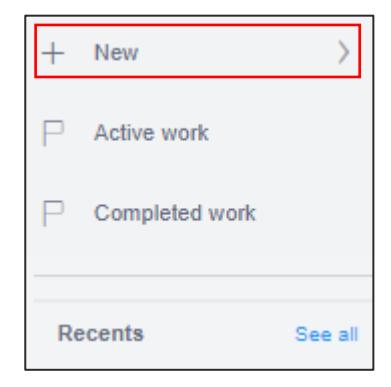

**2. Click** Development Application (New DA, Mod, Review) to open the online Development Application form.

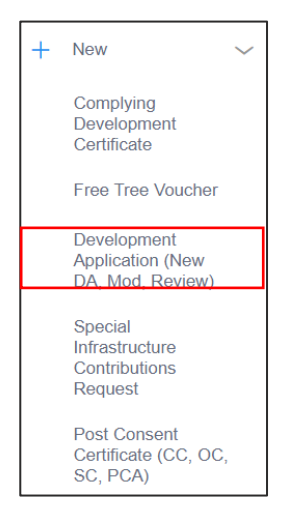

**Note**: When you create a new development application online, the system will automatically generate a unique reference number for you to use to track. This reference number will begin with "PAN- ". You will see this number on the top left-hand side of your development application submission page.

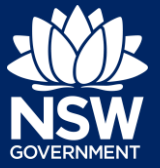

**Note**: The **Applicant Details** screen displays. Some of the fields will be pre-populated based on your registration profile, however you are able to make amendments where necessary.

Throughout the online form, mandatory fields are indicated with an asterisk (\*), and predictive functionality is indicated by a blue triangle on the bottom right-hand corner of the field box.

### Applicant details

**3. Verify** (and adjust if needed) your full name, contact number and a valid email address. **Enter** your address and the system will provide suggestions based on the information entered. Select an option from the list to proceed.

**4. Select** if applying on behalf of a company. If yes, **enter** the company name (max 100 characters), ACN/ABN (max 20 characters) and if the nominated company is the applicant for this application.

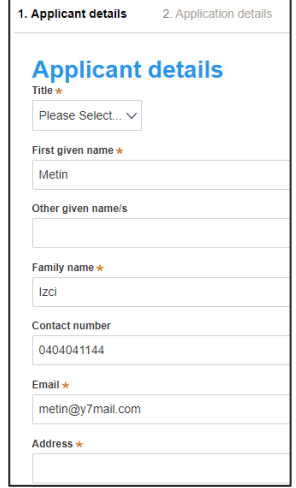

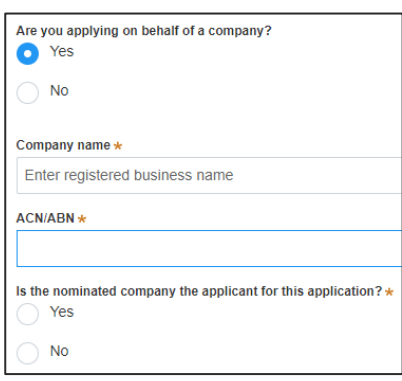

**5. Identify** the owners of the development site.

#### Who owns the development site?

- I am the only owner of the development site
- There are multiple owners of the development site and I am one of them
- There are multiple owners of the development site and I am NOT one of them
- A company or business owns the development site

Note that evidence of owners consent will be required to support the application.

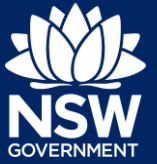

**Note**: If you are the sole owner of the site, you will not need to provide additional information.

If there are **multiple owners**, **select** the appropriate radio button and **click** 'Add Owner'.

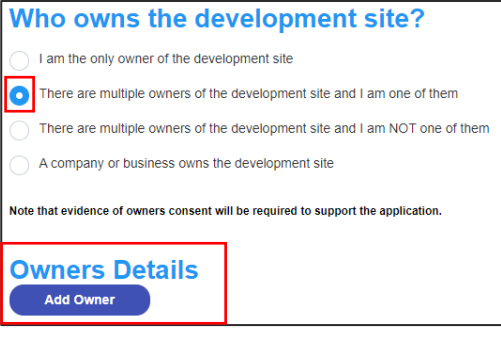

**Note**: If you are one of the owners of the site, you will be required to populate the contact information for all other owners. Your information will automatically be populated, and you are able to add as many additional owners as required by clicking the Add Owner button:

If you are **not one of the owners**, you will be required to populate the contact information for all owners. You can add as many additional owners as required by **clicking** Add Owner.

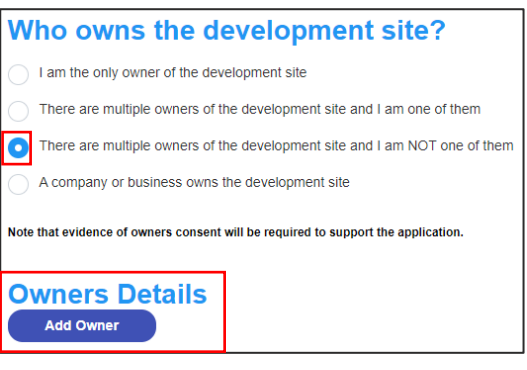

If a **company or business owns the development site**, you will be required to provide the company name and ABN.

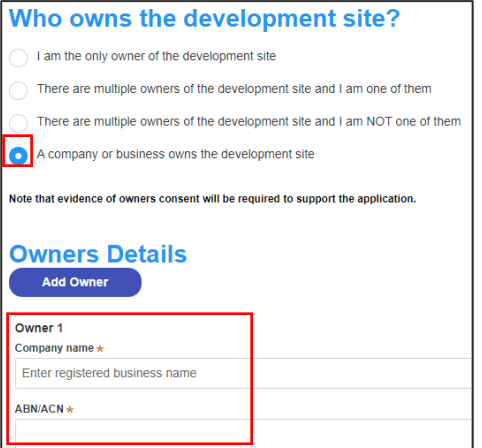

#### Applicant

**6. Indicate** if there are any security or site conditions which may impact the inspection (e.g. locked gates or animals).

If yes you will be prompted to provide further details.

- **7. Search** and **enter** the developer details. Using the drop-down menu as indicated, you have three search options:
	- ABN
	- ACN
	- Name

E.g. If you wish to search by developer name, **select** Name from the drop-down list, then **enter** the developer name in the space and **click** the search icon.

**8. Click** Save and continue to progress to the next step.

**Note**: You can also **click** Cancel to exit, or Save and exit to save all the information input to date, and return to your dashboard. Save and exit will only work if all mandatory fields have been completed.

### Application details

**Note:** Once Applicant details have been completed, the Application details screen will display.

- **9. Select** the Development application type from the list of options:
	- **Development Application** for a new development application.
	- **Modification Application** to modify an existing application.

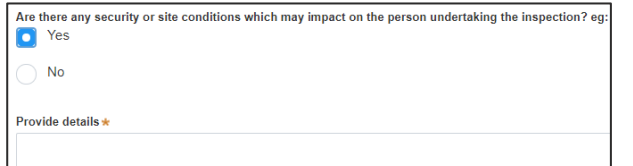

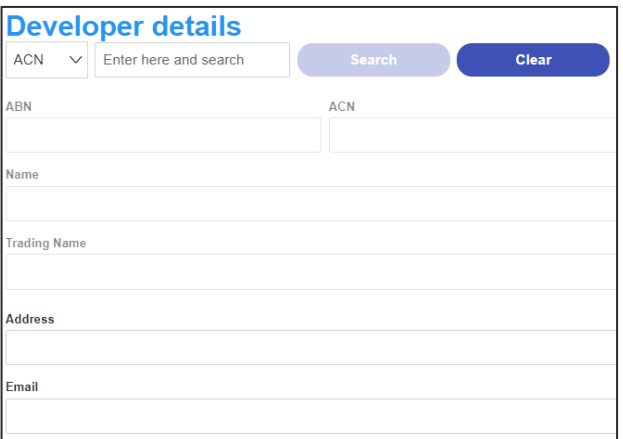

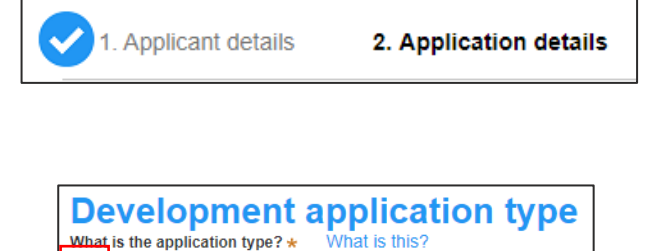

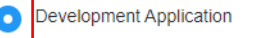

- Modification Application
- Review of determination

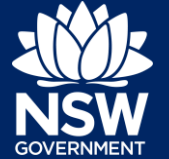

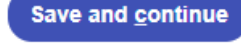

Applicant

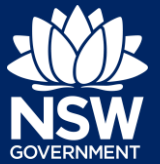

• **Review of determination** to appeal a council determination that has been provided on a previously lodged development application.

**Note:** If you select **Modification Application** you need to provide additional information about the type of modification application, the previously approved DA number and a description of the proposed modification (maximum 512 characters).

You will also be required to capture if the original DA was applied for via the NSW Planning Portal and populate the DA details.

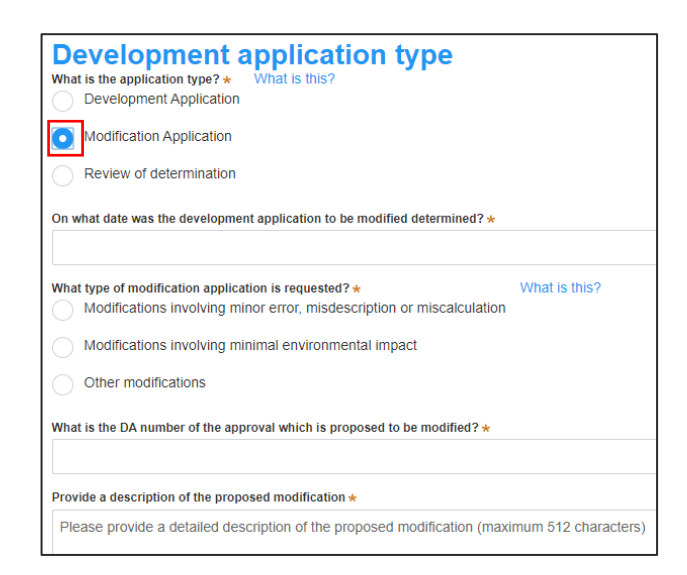

**Note:** If you select **Review of determination** you need to provide the council DA reference number and determination date that you wish to appeal or be reviewed (maximum 50 characters).

You will also be required to capture if the original DA was applied for via the NSW Planning Portal and populate the DA details.

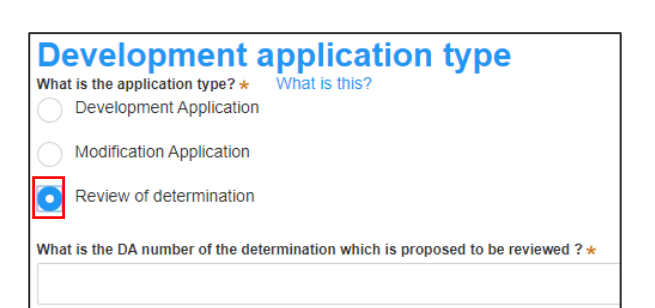

**10.** Enter the site of your development using the Address or Lot /Section number/Plan search functionality.

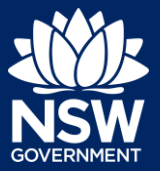

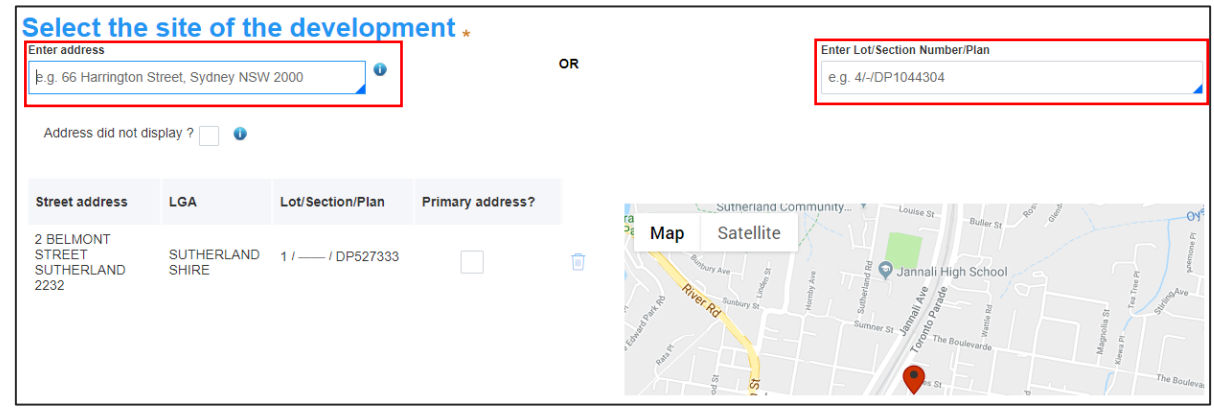

**Note**: If the address is registered, a map will display on the right-hand side of the screen with site information including the relevant local government area (LGA) on the left.

You will be asked to specify whether this is the primary address of the development. This field is mandatory.

You can delete the address by clicking on the trash icon.

For unregistered addresses, there is no autopopulate feature. You need to **tick** the **Address did not display** box and enter the address manually. This will disable the predictive text feature and map functionality. You will also need to specify whether this is the primary address of the development and select the relevant Council or Consent Authority.

**11.** The Planning controls affecting the property can be viewed by **clicking** on the arrow next to the site address. The planning controls will give you an indication whether your application may be referred to other agencies. For example, the development site may be adjacent to a train line in which case the application may need to be referred to Sydney Trains.

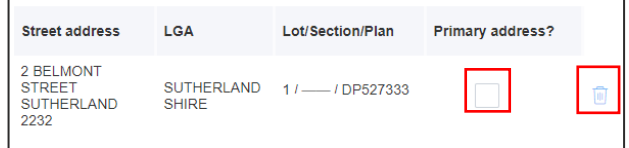

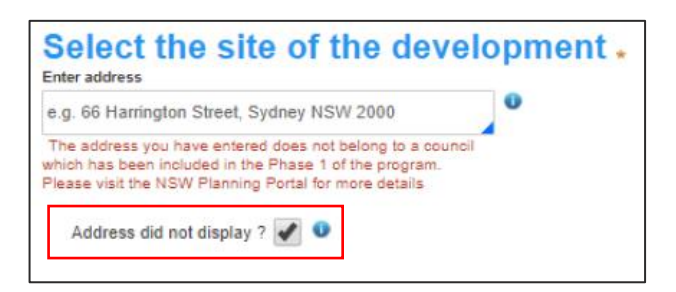

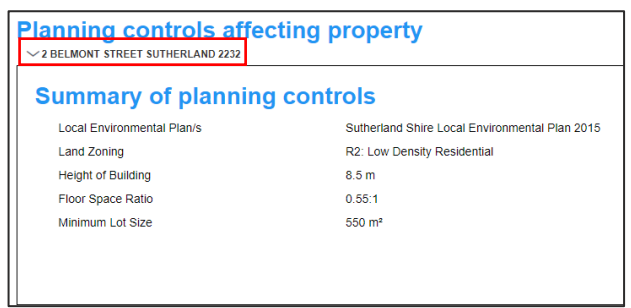

### Applicant

**12. Click** on the proposed development from the list of options. There is a '**What is this?**' hyperlink corresponding to each category. You can **click** on this tool tip link for a more detailed explanation of the category definition.

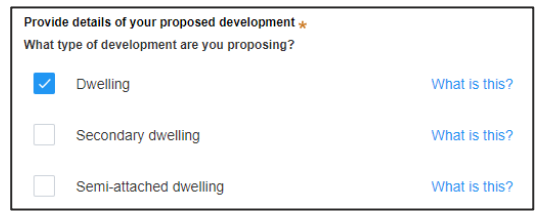

**Note**: If selecting any of the following types of development, you will be asked to provide the proposed hours of operation:

- Commercial development
- Alterations and additions to commercial site
- Centre based childcare
- Place of public worship
- Industrial development
- Alterations or additions to industrial site
- Recreational uses
- Change of use
- **Other**
- **13. Provide** a detailed description of the development that you are proposing via the free text field.

Please provide a detailed description of the development \*<br>For example: Demolition of existing buildings, construction of a single storey dwelling, swimming pool and related landscapin Please provide a detailed description of the proposed modification (maximum 512 characters)

**14. Enter** the proposed hours of operation if prompted based on the development type selected.

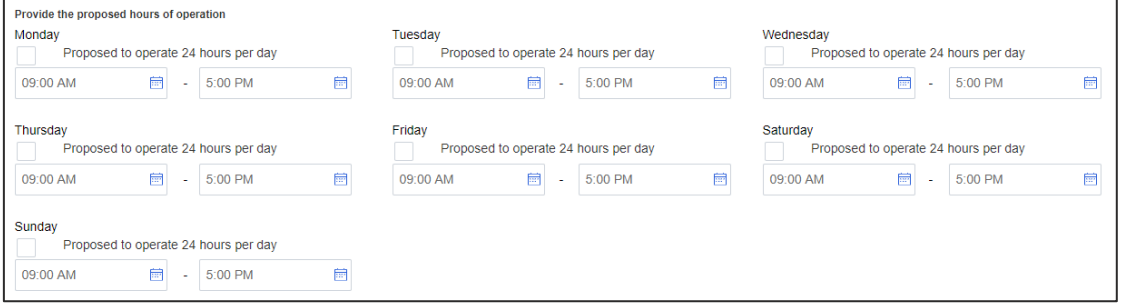

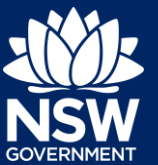

### Applicant

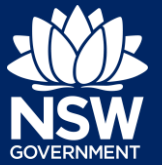

**15. Provide** details of the proposed development, including number of dwellings/units proposed etc.

**Note:** Each field has a 4-digit character limit.

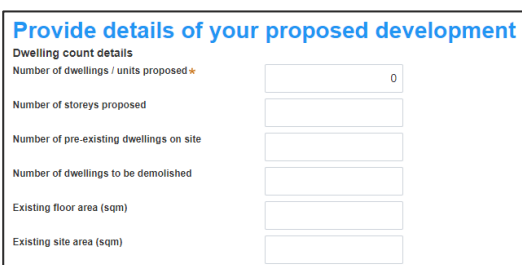

**16. Indicate** if the application is a direct result of an emergency and/or natural disaster as declared by the government.

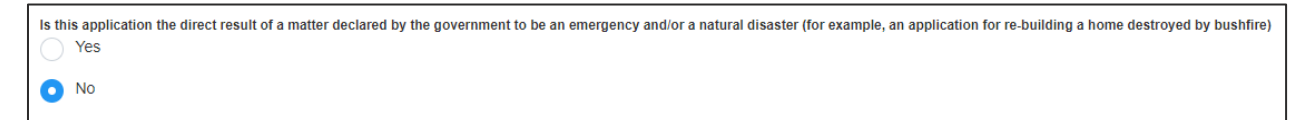

**Cost of development** 

Please provide the estimated cost of the development \* What is this?

- **17. Enter** an estimated cost of the development inclusive of GST.
- **18. Select** if you have a BASIX certificate. If you select yes, you will be required to enter the BASIX certificate number in the space provided.

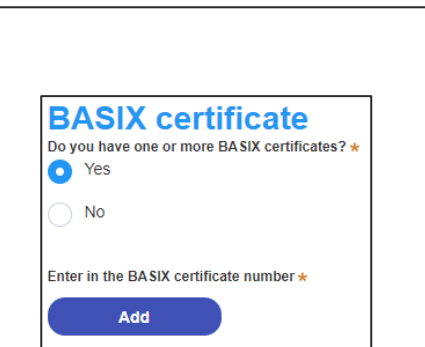

Enter a numeric value including decimal places. Please do not include a dollar sign (\$)

- **19. Enter** the number of existing lots and select if a subdivision is proposed.
- **Note**: This is **not** a mandatory field.

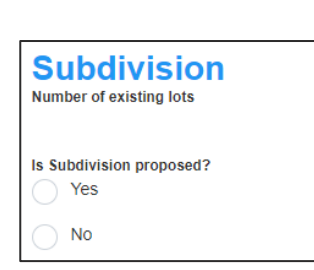

### Applicant

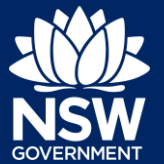

- **20. Complete** the proposed operating details.
- **Note**: This is **not** a mandatory field.

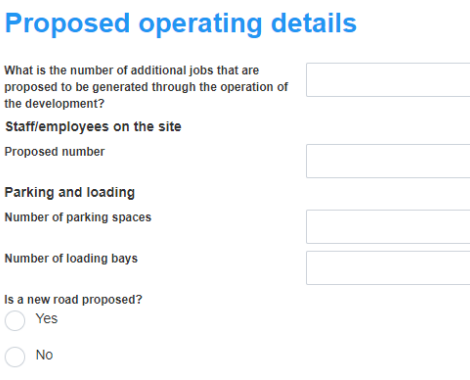

**21. Select** if the development is to be staged.

If Yes, you will be prompted to enter a description in the space provided.

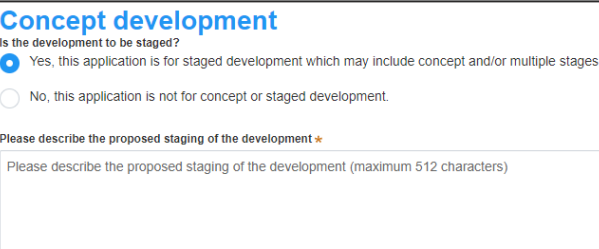

ia: 512 ch

**22. Select** if it is a Crown development.

If Yes, you will be prompted to enter the NSW government agency in the space provided.

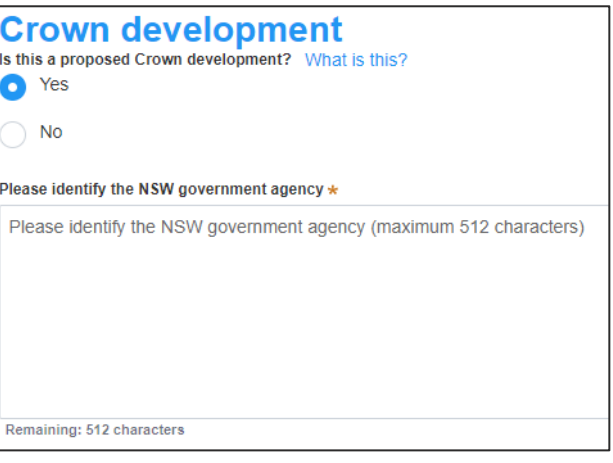

**23. Click** Save and continue to progress to the next step.

Save and continue

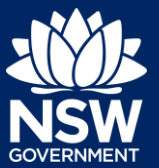

## Registered practitioner details

Registered practitioner details may be captured where all or part of the development falls within Class 2 of the Building Code of Australia. Selecting one of the following development types will trigger the registered practitioner details screen;

- Dual Occupany
- Alterations and additional to residential developments
- Manor houses

### Designer details (optional)

- **1. Click** Add designer and **complete** the relevant information including;
	- **a.** Title (optional)
	- **b.** First given name
	- **c.** Other given name/s (optional)
	- **d.** Family name
	- **e.** Contact number (optional)
	- **f.** Email
	- **g.** Address
	- **h.** Company Name
	- **i.** Licence or permit number.

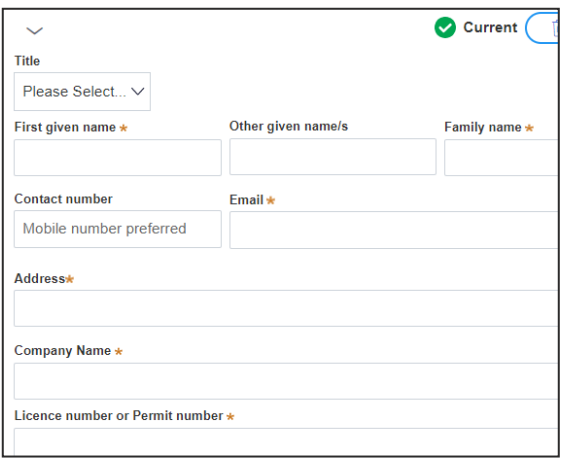

### Engineer details (optional)

- **2. Click** Add engineer and **complete** the relevant information including;
	- **a.** Type of engineer
	- **b.** Title (optional)
	- **c.** First given name
	- **d.** Other given name/s (optional)
	- **e.** Family name
	- **f.** Contact number (optional)
	- **g.** Email
	- **h.** Address
	- **i.** Company Name
	- **j.** Licence or permit number.

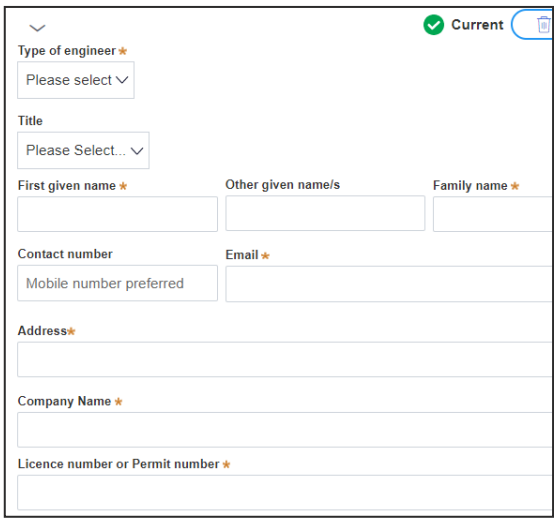

Applicant

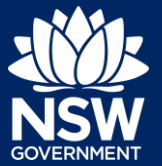

Building Practitioner details (optional)

- **3. Click** Add building practitioner and **complete** the relevant information including;
	- **a.** Title (optional)
	- **b.** First given name
	- **c.** Other given name/s (optional)
	- **d.** Family name
	- **e.** Contact number (optional)
	- **f.** Email
	- **g.** Address
	- **h.** Company Name
	- **i.** Licence or permit number.

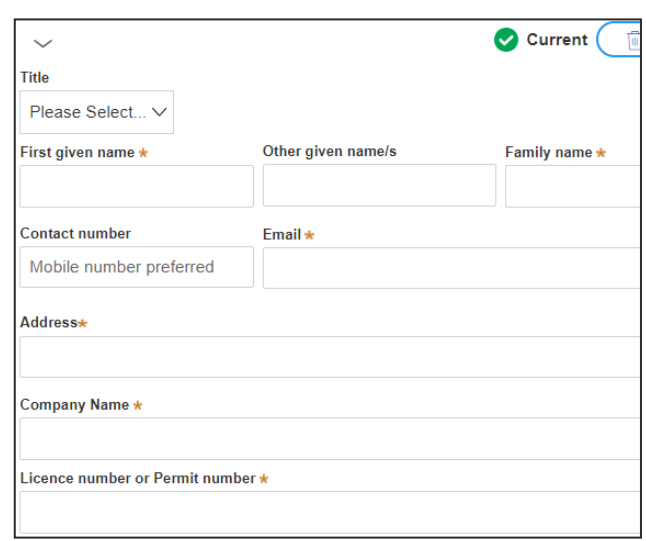

**4. Click** Save and continue.

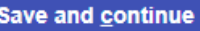

### Related planning information

**24. Select** if the application is for an integrated development.

If Yes, select one or more from the list of options displayed.

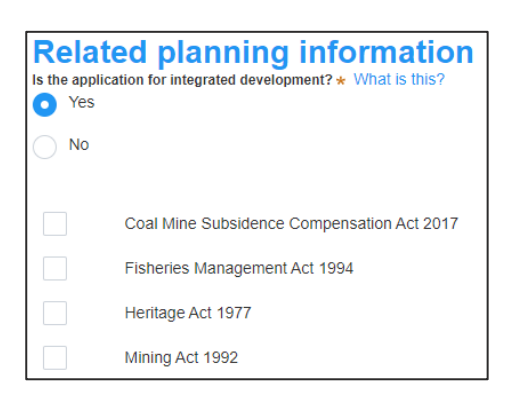

**25. Select** if the proposal is categorised as a designated development.

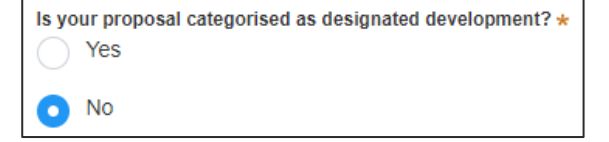

**26. Select** if the proposal is likely to impact threatened species.

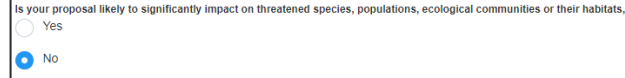

#### Applicant

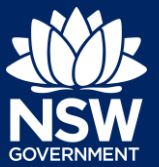

**27. Indicate** if there is a proposal to vary a development standard.

If Yes, complete the following fields;

- **a) Indicate** either State Environment Planning Policy (SEPP) or Local Environment Plan (LEP), then select the relevant instrument from the drop-down list of options.
- **b) Enter** the variation details in the table provided.

**Note**: Multiple development standard variation requests can be made by **clicking** on the plus icon.

- **c) Enter** the objective of the zone(s).
- **d) Enter** the objectives of the development standard.
- **e)** Answer the following question in the space provided: "How is compliance with the development standard(s) unreasonable or unnecessary in the circumstances of this particular case?"
- **f)** Answer the following question in the space provided: "Are there sufficient environmental planning grounds to justify variation of the development standard(s)?"

**i)** Answer the following question in the space provided: "Is there any other relevant information to be considered to justify variation of the development standard(s)?"

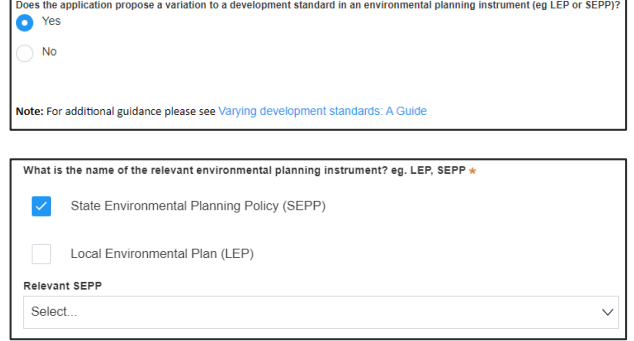

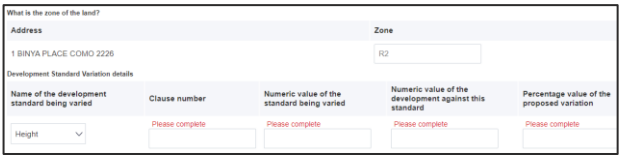

What are the objectives of the zone(s)?  $\cdot$  Size  $\cdot$   $\underline{A} \cdot \underline{A} \cdot \underline{B} \cdot$  :=  $\underline{z}$   $\overline{z}$   $\underline{z}$ **B** *I* **U** Font

What are the objectives of the development standard(s)? Format  $2 = 2$  $\mathcal{N}$   $\mathcal{I}_{\mathbf{x}}$ B  $\overline{I}$ U  $A - A$ 

How is compliance with the development standard(s) unreasonable or

Are there sufficient environmental planning grounds to justify variation

Is there any other relevant information to be considered to justify variation of the

#### Applicant

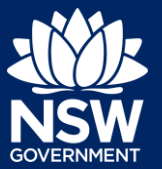

**28. Select** if the application is accompanied by a Voluntary Planning Agreement (VPA).

**Note:** If you answer Yes, you will be required to provide a description and status. Multiple VPAs can be entered by clicking on the plus icon.

**29. Indicate** if approval under s68 of the Local Government Act 1993 is required.

If Yes, you may be able to apply through the Planning Portal. Follow the application prompts and complete the corresponding fields.

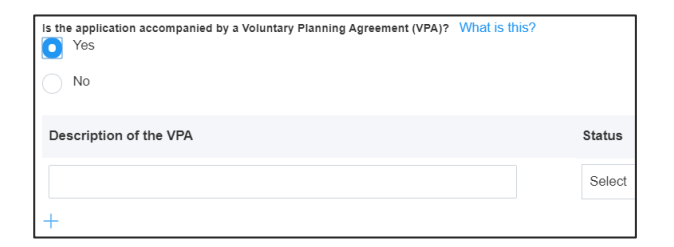

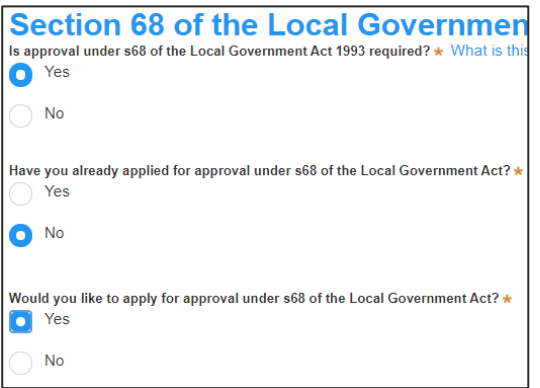

**Note:** If you are applying for the s68 approval and have initiated the application at this step a related case will be created once you submit the application. You will need to enter the draft application and continue completing the outstanding information to submit the related application.

**30. Indicate** if you have already obtained a 10.7 Planning Certificate.

If No, you may be able to apply through the Planning Portal. Follow the application prompts and complete the corresponding fields.

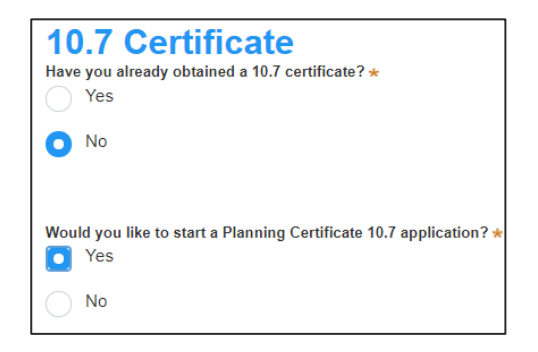

**Note:** If you are initiating the 10.7 Planning Certificate application at this step a related case will be created once you submit the application. You will need to enter the draft application and continue completing the outstanding information to submit the related application.

#### Applicant

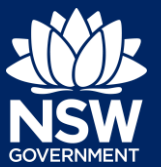

**31. Select** if the development site includes an item of environmental heritage.

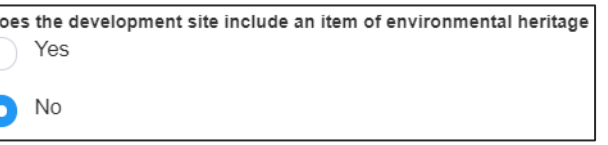

**32. Select** if works are proposed to any Are works proposed to any heritage listed buildings? Yes heritage listed buildings.

Īв

**No** n

- **33. Select** if any heritage tree removals are proposed.
- **34. Select** if the applicant or owner is a staff member or councillor of the council assessing the application.

**Note:** If you select Yes, you must provide a description in the space provided.

**35. Select** if the applicant or owner has a relationship with any staff or councillor of the council assessing the application.

**Note:** If you select Yes, you must provide a description in the space provided.

**36. Select** if you are aware of any person who has financial interest in the application who has made a political donation or gift in the last two years.

**Note:** If you answer Yes, you must complete the political donations or gifts declaration.

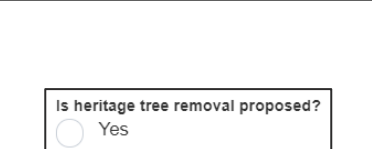

No

Is the applicant or owner a staff member or councillor of the counci **O** Yes  $No$ Please provide a description (name of person, role in council) \*

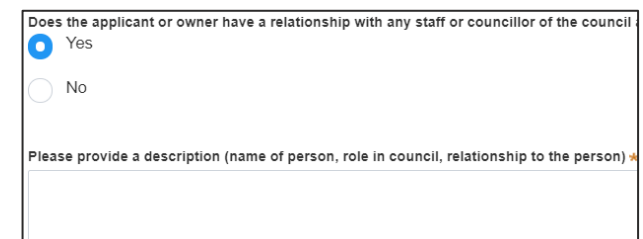

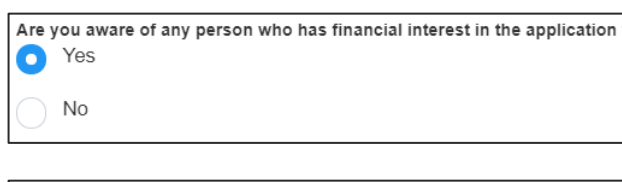

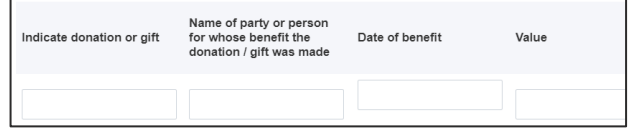

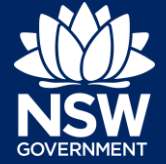

**37. Click** Save and continue to progress to the next step.

Save and continue

First name \* John

Other given name(s)

Family name \* Citizen

Contact number \* 0404040404 Email address \* john@email.com.au

Billing address \*

### Payer details

- **38. Enter** the following details of the person making the payment unless already completed correctly:
	- First name
	- Other given name(s)
	- Family name
	- Contact number
	- Email address
	- Billing address

**Note**: Your details will pre-populate based on your account set-up.

**39. Click** Save and continue to progress to the next step.

### Requirements and uploads

- **40.** To upload documents, **click** Upload.
- **41. Click** select files to search for files saved to your computer. Alternatively, you can **drag** files directly in the space provided.

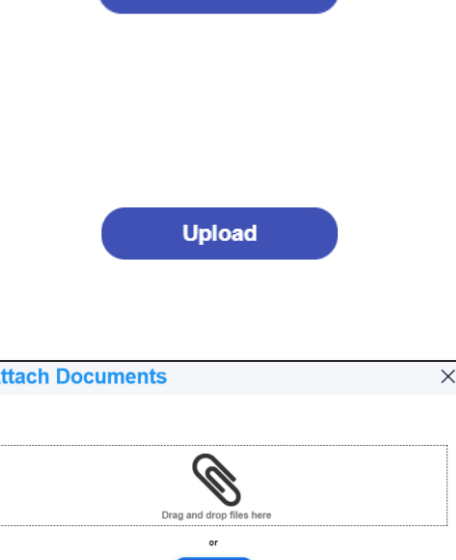

G 1G 320 PITT STREET SYDNEY 2000

**Save and continue** 

 $\overline{A}$ 

#### Applicant

**42.** After selecting the relevant files to upload, the files will appear in a list as indicated. You will need to categorise each document by selecting a category from the drop-down menu corresponding to each file.

**Note:** The name of the document has a maximum of 150 characters. If the name of your file exceeds this limit, you can change the document name to bring it within the 150 character limit.

**43. Click** Attach.

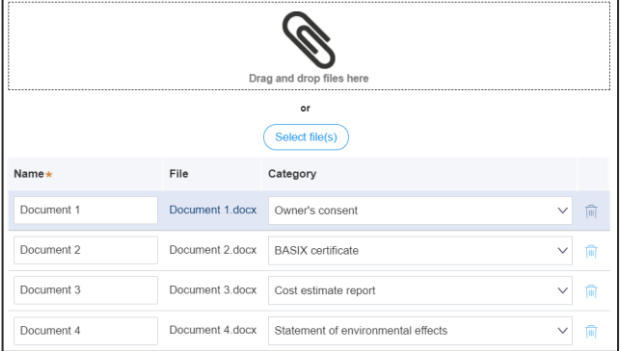

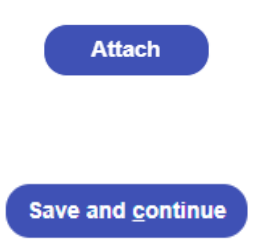

**44. Click** Save and continue to progress to the next step.

### Review and submit

**45.** The review and submit step allows you to review all of the information entered for your Develoment Application. Once you have reviewed all of the information, you will be required to complete the Declarations, which can be located by scrolling to the bottom of the page.

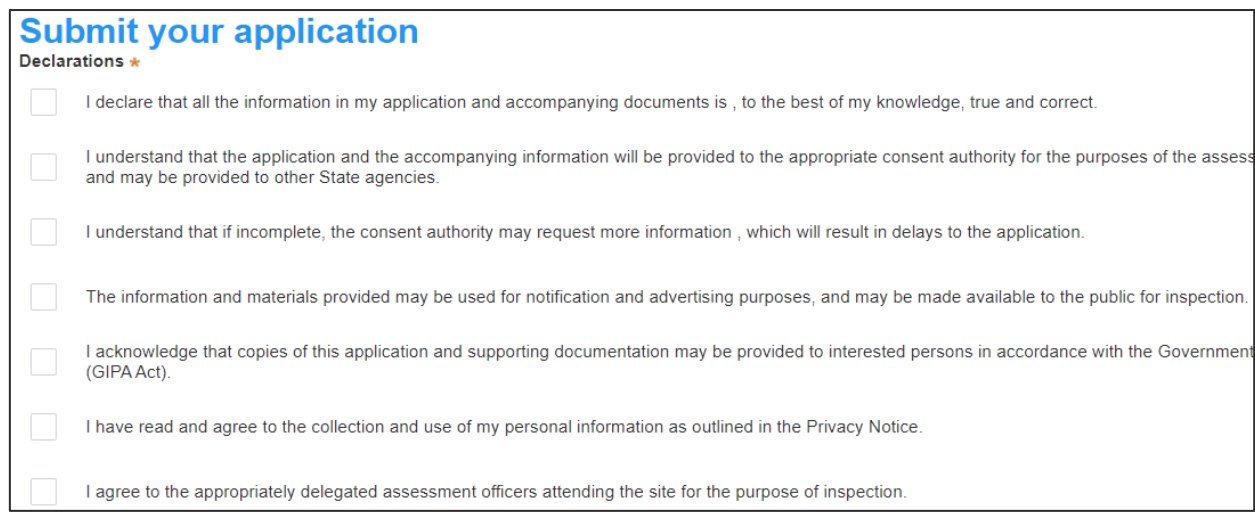

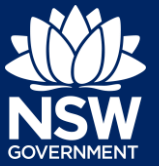

**46. Click** Submit.

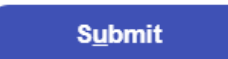

End of steps

## Next Steps

• If you have initiated a related application such as a Planning Certificate or Section 68 approval, you must finish completing the 'In Progress' applications available in your Active Work.

## If you need more information

- Click the Help link at the top of the screen to access the NSW Planning Portal help pages and articles.
- Review the [Frequently Asked Questions](https://pp.planningportal.nsw.gov.au/frequently-asked-questions) -; and / or
- Contact ServiceNSW on 1300 305 695.

© State of New South Wales through Department of Planning, Industry and Environment 2020 The information contained in this publication is based on knowledge and understanding at the time of writing (September 2020) However, because of advances in knowledge, users are reminded of the need to ensure that the information upon which they rely is up to date and to check the currency of the information with the appropriate officer of the Department of Planning, Industry and Environment or the user's independent adviser. Industry and Environment or the user's independent adviser.